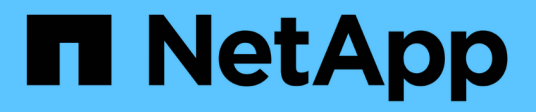

## 安裝硬體 Cluster and storage switches

NetApp April 25, 2024

This PDF was generated from https://docs.netapp.com/zh-tw/ontap-systems-switches/switch-bes-53248/install-hardware-bes53248.html on April 25, 2024. Always check docs.netapp.com for the latest.

# 目錄

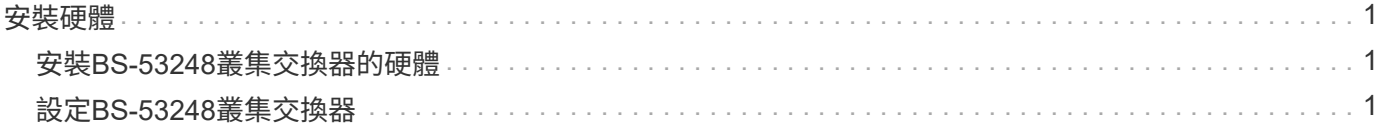

## <span id="page-2-0"></span>安裝硬體

## <span id="page-2-1"></span>安裝**BS-53248**叢集交換器的硬體

若要安裝 BS-53248 硬體、請參閱 Broadcom 說明文件。

#### 步驟

- 1. 檢閱 ["](https://docs.netapp.com/zh-tw/ontap-systems-switches/switch-bes-53248/configure-reqs-bes53248.html)[組態需求](https://docs.netapp.com/zh-tw/ontap-systems-switches/switch-bes-53248/configure-reqs-bes53248.html)["](https://docs.netapp.com/zh-tw/ontap-systems-switches/switch-bes-53248/configure-reqs-bes53248.html)。
- 2. 請依照中的指示進行 ["Broadcom](https://library.netapp.com/ecm/ecm_download_file/ECMLP2864537)[支援的](https://library.netapp.com/ecm/ecm_download_file/ECMLP2864537)[BS-53248](https://library.netapp.com/ecm/ecm_download_file/ECMLP2864537)[叢集交換器安裝指南](https://library.netapp.com/ecm/ecm_download_file/ECMLP2864537)["](https://library.netapp.com/ecm/ecm_download_file/ECMLP2864537)。

接下來呢?

["](#page-2-2)[設定交換器](#page-2-2)["](#page-2-2)。

### <span id="page-2-2"></span>設定**BS-53248**叢集交換器

請依照下列步驟執行BS-53248叢集交換器的初始設定。

開始之前

- 硬體已安裝、如所述 ["](#page-2-1)[安裝硬體](#page-2-1)["](#page-2-1)。
- 您已檢閱下列內容:
	- ["](https://docs.netapp.com/zh-tw/ontap-systems-switches/switch-bes-53248/configure-reqs-bes53248.html)[組態需求](https://docs.netapp.com/zh-tw/ontap-systems-switches/switch-bes-53248/configure-reqs-bes53248.html)["](https://docs.netapp.com/zh-tw/ontap-systems-switches/switch-bes-53248/configure-reqs-bes53248.html)
	- ["](https://docs.netapp.com/zh-tw/ontap-systems-switches/switch-bes-53248/components-bes53248.html)[元件與零件編號](https://docs.netapp.com/zh-tw/ontap-systems-switches/switch-bes-53248/components-bes53248.html)["](https://docs.netapp.com/zh-tw/ontap-systems-switches/switch-bes-53248/components-bes53248.html)
	- ["](https://docs.netapp.com/zh-tw/ontap-systems-switches/switch-bes-53248/required-documentation-bes53248.html)[文件需求](https://docs.netapp.com/zh-tw/ontap-systems-switches/switch-bes-53248/required-documentation-bes53248.html)["](https://docs.netapp.com/zh-tw/ontap-systems-switches/switch-bes-53248/required-documentation-bes53248.html)

#### 關於範例

組態程序中的範例使用下列交換器和節點命名法:

- NetApp交換器名稱為 cs1 和 cs2。升級從第二個交換器(*CS2.*)開始
- •叢集LIF名稱為節點1的「node1\_clus1」和「node1\_clus2」、節點2的「node2\_clus1」和「 node2 clus2」。
- IPspace名稱為叢集。
- 「cluster1:>」提示會指出叢集的名稱。
- 每個節點上的叢集連接埠都會命名為 e0a 和 e0b。請參閱 ["NetApp Hardware Universe"](https://hwu.netapp.com/Home/Index) 以取得平台所支援 的實際叢集連接埠。
- NetApp交換器支援的交換器間連結(ISL)為連接埠0/55和0/56。
- NetApp交換器支援的節點連線是連接埠0/1到0/16、並具有預設授權。
- 範例使用兩個節點、但叢集中最多可有24個節點。

步驟

- 1. 將序列連接埠連接至主機或序列連接埠。
- 2. 將管理連接埠(交換器左側的RJ-45扳手連接埠)連接至您的TFTP伺服器所在的相同網路。
- 3. 在主控台設定主機端的序列設定:
	- 115200傳輸率
	- 8個資料位元
	- 1停止位元
	- 同位元檢查:無
	- 流程控制:無
- 4. 以身分登入交換器 admin 並在系統提示輸入密碼時按\* Enter鍵。預設的交換器名稱為\*路由選擇\*。在提示 字元下輸入 enable。這可讓您存取交換器組態的優先執行模式。

顯示範例

```
User: admin
Password:
(Routing)> enable
Password:
(Routing)#
```
5. 將交換器名稱變更為\* CS2\*。

顯示範例

```
(Routing)# hostname cs2
(cs2)#
```
6. 若要設定靜態IP位址、請使用範例所示的「服務連接埠傳輸協定」、「網路傳輸協定」和「服務連接埠IP」 命令。

ServicePort預設為使用DHCP。系統會自動指派IP位址、子網路遮罩和預設閘道位址。

顯示範例

```
(cs2)# serviceport protocol none
(cs2)# network protocol none
(cs2)# serviceport ip ipaddr netmask gateway
```
7. 使用命令驗證結果:

「How ServicePort」

```
(cs2)# show serviceport
Interface Status.................................. Up
IP Address..................................... 172.19.2.2
Subnet Mask.................................... 255.255.255.0
Default Gateway................................ 172.19.2.254
IPv6 Administrative Mode....................... Enabled
IPv6 Prefix is ................................
fe80::dac4:97ff:fe71:123c/64
IPv6 Default Router............................
fe80::20b:45ff:fea9:5dc0
Configured IPv4 Protocol....................... DHCP
Configured IPv6 Protocol......................... None
IPv6 AutoConfig Mode........................... Disabled
Burned In MAC Address.......................... D8:C4:97:71:12:3C
```
8. 設定網域和名稱伺服器:

設定

顯示範例

```
(cs2)# configure
(cs2) (Config)# ip domain name company.com
(cs2) (Config)# ip name server 10.10.99.1 10.10.99.2
(cs2) (Config)# exit
(cs2) (Config)#
```
9. 設定NTP伺服器。

```
a. 設定時區與時間同步 (SNTP):
```
《NTP》

顯示範例

 $(cs2)$ # (cs2) (Config)# **sntp client mode unicast** (cs2) (Config)# **sntp server 10.99.99.5** (cs2) (Config)# **clock timezone -7** (cs2) (Config)# **exit** (cs2) (Config)#

對於 EFOS 3.10.0.3 版及更新版本、請使用命令 ntp。

ntp

顯示範例

```
(cs2)configure
(cs2)(Config)# ntp ?
authenticate Enables NTP authentication.
authentication-key Configure NTP authentication key.
broadcast Enables NTP broadcast mode.
broadcastdelay Configure NTP broadcast delay in
microseconds.
server Configure NTP server.
source-interface Configure the NTP source-interface.
trusted-key Configure NTP authentication key number
for trusted time source.
vrf Configure the NTP VRF.
(cs2)(Config)# ntp server ?
ip-address|ipv6-address|hostname Enter a valid IPv4/IPv6 address
or hostname.
(cs2)(Config)# ntp server 10.99.99.5
```
b. 手動設定時間:

"時鐘"

```
顯示範例
```

```
(cs2)# config
(cs2) (Config)# no sntp client mode
(cs2) (Config)# clock summer-time recurring 1 sun mar 02:00 1 sun
nov 02:00 offset 60 zone EST
(cs2) (Config)# clock timezone -5 zone EST
(cs2) (Config)# clock set 07:00:00
(cs2) (Config)# *clock set 10/20/2020
(cs2) (Config)# show clock
07:00:11 EST(UTC-5:00) Oct 20 2020
No time source
(cs2) (Config)# exit
(cs2)# write memory
This operation may take a few minutes.
Management interfaces will not be available during this time.
Are you sure you want to save? (y/n) y
Config file 'startup-config' created successfully.
Configuration Saved!
```
接下來呢?

["](https://docs.netapp.com/zh-tw/ontap-systems-switches/switch-bes-53248/configure-efos-software.html)[安裝](https://docs.netapp.com/zh-tw/ontap-systems-switches/switch-bes-53248/configure-efos-software.html)[EFOS](https://docs.netapp.com/zh-tw/ontap-systems-switches/switch-bes-53248/configure-efos-software.html)[軟體](https://docs.netapp.com/zh-tw/ontap-systems-switches/switch-bes-53248/configure-efos-software.html)["](https://docs.netapp.com/zh-tw/ontap-systems-switches/switch-bes-53248/configure-efos-software.html)。

#### 版權資訊

Copyright © 2024 NetApp, Inc. 版權所有。台灣印製。非經版權所有人事先書面同意,不得將本受版權保護文件 的任何部分以任何形式或任何方法(圖形、電子或機械)重製,包括影印、錄影、錄音或儲存至電子檢索系統 中。

由 NetApp 版權資料衍伸之軟體必須遵守下列授權和免責聲明:

此軟體以 NETAPP「原樣」提供,不含任何明示或暗示的擔保,包括但不限於有關適售性或特定目的適用性之 擔保,特此聲明。於任何情況下,就任何已造成或基於任何理論上責任之直接性、間接性、附隨性、特殊性、懲 罰性或衍生性損害(包括但不限於替代商品或服務之採購;使用、資料或利潤上的損失;或企業營運中斷),無 論是在使用此軟體時以任何方式所產生的契約、嚴格責任或侵權行為(包括疏忽或其他)等方面,NetApp 概不 負責,即使已被告知有前述損害存在之可能性亦然。

NetApp 保留隨時變更本文所述之任何產品的權利,恕不另行通知。NetApp 不承擔因使用本文所述之產品而產 生的責任或義務,除非明確經過 NetApp 書面同意。使用或購買此產品並不會在依據任何專利權、商標權或任何 其他 NetApp 智慧財產權的情況下轉讓授權。

本手冊所述之產品受到一項(含)以上的美國專利、國外專利或申請中專利所保障。

有限權利說明:政府機關的使用、複製或公開揭露須受 DFARS 252.227-7013(2014 年 2 月)和 FAR 52.227-19(2007 年 12 月)中的「技術資料權利 - 非商業項目」條款 (b)(3) 小段所述之限制。

此處所含屬於商業產品和 / 或商業服務(如 FAR 2.101 所定義)的資料均為 NetApp, Inc. 所有。根據本協議提 供的所有 NetApp 技術資料和電腦軟體皆屬於商業性質,並且完全由私人出資開發。 美國政府對於該資料具有 非專屬、非轉讓、非轉授權、全球性、有限且不可撤銷的使用權限,僅限於美國政府為傳輸此資料所訂合約所允 許之範圍,並基於履行該合約之目的方可使用。除非本文另有規定,否則未經 NetApp Inc. 事前書面許可,不得 逕行使用、揭露、重製、修改、履行或展示該資料。美國政府授予國防部之許可權利,僅適用於 DFARS 條款 252.227-7015(b)(2014 年 2 月)所述權利。

商標資訊

NETAPP、NETAPP 標誌及 <http://www.netapp.com/TM> 所列之標章均為 NetApp, Inc. 的商標。文中所涉及的所 有其他公司或產品名稱,均為其各自所有者的商標,不得侵犯。